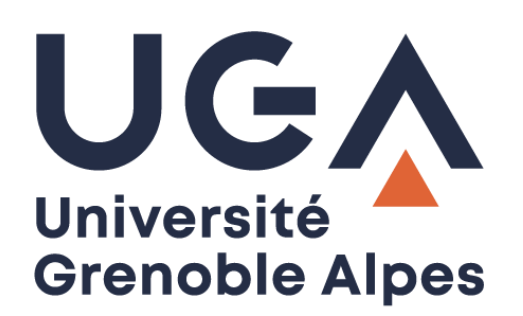

# Impression RICOH

Installation

**Procédure à destination des personnels**

**DGD SI - Université Grenoble Alpes [https://services-numeriques.univ-grenoble-alpes.fr](https://services-numeriques.univ-grenoble-alpes.fr/)** Assistance 04 57 4**2 13 13** – **[help@univ-grenoble-alpes.fr](mailto:help@univ-grenoble-alpes.fr)**

## Table des matières

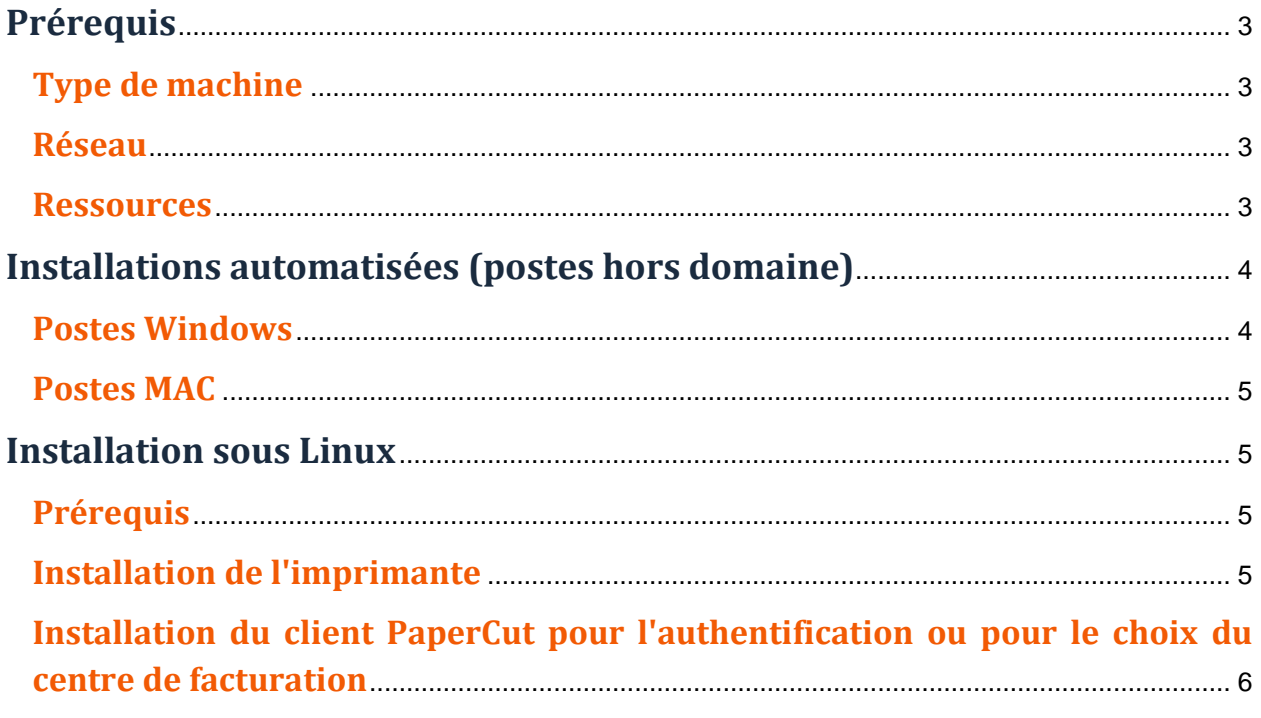

## <span id="page-2-0"></span>**Prérequis**

## <span id="page-2-1"></span>**Type de machine**

Cette procédure vous est fournie pour vous aider à connecter votre ordinateur à la nouvelle imprimante sécurisée, notamment si votre ordinateur n'est pas connecté automatiquement au serveur d'impression UGA.

### **Postes Windows**

Les postes dans le domaine ad.u-ga.fr sont connectés automatiquement au serveur d'impression UGA, vous n'avez rien à faire. Les postes qui ne sont pas dans le domaine ad.uga.fr doivent suivre cette procédure pour installer les nouvelles imprimantes RICOH.

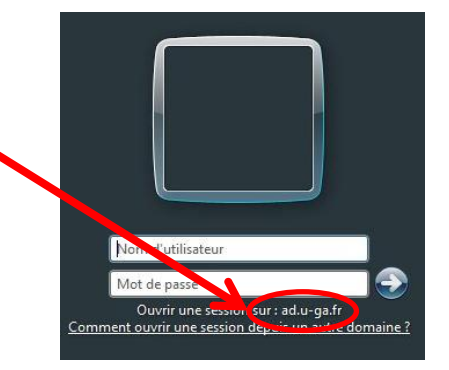

## **MAC OSX**

Les sessions sur les postes, dont le login est identique à AGALAN sont connectés automatiquement au serveur d'impression UGA, vous n'avez rien à faire.

Les sessions sur les postes dont le login est différent du login AGALAN (qui ne sont pas gérés par la DGD SI) doivent suivre cette procédure pour installer les nouvelles imprimantes RICOH.

## <span id="page-2-2"></span>**Réseau**

L'ordinateur doit être connecté au réseau de l'université au moment de l'installation (connecté en filaire à l'université, ou par VPN via le Wi-Fi).

## <span id="page-2-3"></span>**Ressources**

Une fois les prérequis ci-dessus validés, vous pouvez récupérer les fichiers nécessaires via le chemin d'accès **\\impression.univ-grenoble-alpes.fr\Install\_Client\_Auto** à saisir ici :<br>
<del>Q</del> | ⊗ **Q** + Install\_Client\_Auto

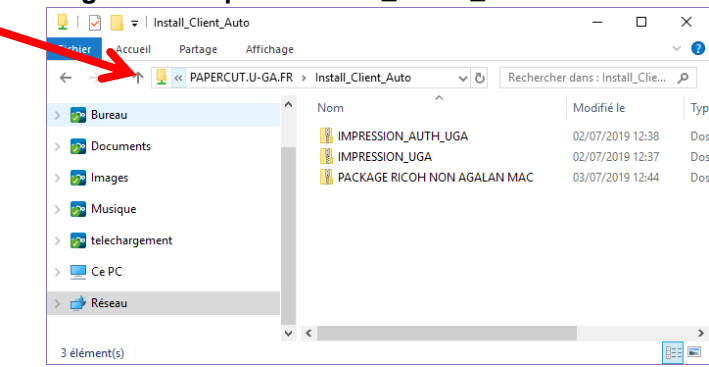

## <span id="page-3-0"></span>**Installations automatisées (postes hors domaine)**

Concerne uniquement les personnels administrateurs de leur poste qui pourront procéder à l'installation.

## <span id="page-3-1"></span>**Postes Windows**

- Pour les postes ayant un login identique à AGALAN, récupérez le dossier **IMPRESSION\_UGA.zip** sur votre ordinateur (référez-vous à la partie « [Ressources](#page-2-3) » de ce document pour savoir comment accéder à ce dossier). Faites un clic-droit sur le dossier, puis sélectionnez « Extraire ici ».
- Exécutez **PaperCut\_users.exe** pour installer l'imprimante et le client PaperCut.

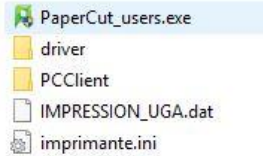

- Pour les postes n'ayant **pas** un login identique à AGALAN, récupérez le dossier **IMPRESSION AUTH UGA.zip** sur votre ordinateur (référez-vous à la partie « [Ressources](#page-2-3) » de ce document pour savoir comment accéder à ce dossier). Faites un clic-droit sur le dossier, puis sélectionnez « Extraire ici ».
- Exécutez **PaperCut\_auth\_users.exe** pour installer l'imprimante et le client PaperCut.

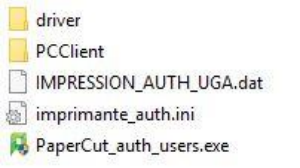

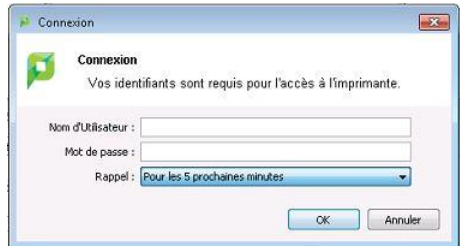

Une fenêtre apparaitra à chaque impression via l'imprimante IMPRESSION\_AUTH\_UGA. Le rappel est réglé sur 5 minutes par défaut, sinon vous avez le choix entre :

- 1min
- $• 15min$
- 30min
- 60min
- Jusqu'à la déconnexion
- Toujours

## <span id="page-4-0"></span>**Postes MAC**

Procédure d'installation des copieurs Ricoh sur les postes MAC avec un nom de session AGALAN ou non AGALAN :

Lancez le fichier .PKG (COPIEUR RICOH UGA 14-5.pkg) qui se trouve dans le dossier « COPIEUR RICOH UGA PAPERCUT macOS 14-5 » dans le sous-dossier « \_MACOSX ».

Référez-vous à la partie « [Ressources](#page-2-3) » de ce document pour savoir comment accéder à ce dossier.

**ATTENTION** : Le réglage par défaut est sur noir et blanc, recto verso.

## <span id="page-4-1"></span>**Installation sous Linux**

## <span id="page-4-2"></span>**Prérequis**

Dans un premier temps, testez l'accès au port du serveur d'impression : **nc -zv imprimantes.u-ga.fr 515**

Téléchargez ensuite le driver Linux : [gesp7Rd6\\_linux.ppd](file://///impression.univ-grenoble-alpes.fr/drivers)

**Attention :** Il se peut que le driver générique « Generic PostScript Printer Foomatic/PostScript » fonctionne mieux (et il est, en général, préalablement installé).

Modèles mpc307 constaté.

## <span id="page-4-3"></span>**Installation de l'imprimante**

#### **Cas 1 : Identifiants du poste identiques aux identifiants Agalan**

Déclarez **lpd://imprimantes.u-ga.fr/impression\_uga** dans le serveur Cups du poste l'imprimante.

#### **Cas 2 : Identifiants du poste et identifiants Agalan différents (dans le cas d'un utilisateur unique)**

Déclarez **lpd://***[login\_agalan]***@imprimantes.u-ga.fr/impression\_uga** dans le serveur Cups du poste l'imprimante.

#### **Cas 3 : Identifiants du poste et identifiants Agalan différents (dans le cas d'un utilisateur générique)**

Déclarez **Ipd://imprimantes.u-ga.fr/impression auth uga** dans le serveur Cups du poste l'imprimante.

Dans ce cas, PaperCut demande l'authentification (login et mot de passe) avant toute impression.

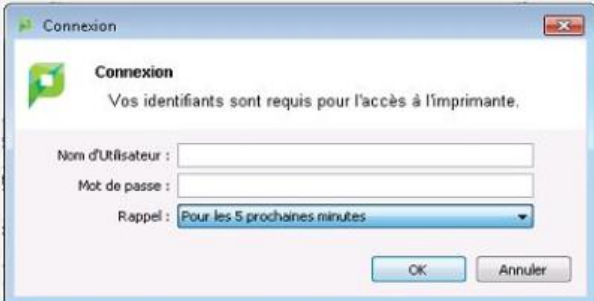

Le popup du client apparaitra à chaque impression (après 5min par défaut) Sinon vous avez le choix entre

• 1min

:

- $15min$
- $30min$
- 60min
- Jusqu'à la déconnexion
- Toujours

## <span id="page-5-0"></span>**Installation du client PaperCut pour l'authentification ou pour le choix du centre de facturation**

## **Installation du jdk nécessaire pour le client**

• <https://thishosting.rocks/install-java-ubuntu/>

## **Pour Debian 10 et Ubuntu 18.04**

sudo apt install default-jre-headless

## **Installation du client**

- [https://www.papercut.com/support/resources/manuals/ng-mf/clienttool/topics/user-client-install](https://www.papercut.com/support/resources/manuals/ng-mf/clienttool/topics/user-client-install-linux.html)[linux.html](https://www.papercut.com/support/resources/manuals/ng-mf/clienttool/topics/user-client-install-linux.html)
- //impression.univ-grenoble-alpes.fr/pcclient/linux/

Pour avoir le lanceur dans les menus applications, il faut un lanceur .desktop :

[Desktop Entry] Name=PaperCut NG Comment=Gestion quota PaperCut TryExec=/usr/local/papercut/client/pc-client-linux.sh Exec=/usr/local/papercut/client/pc-client-linux.sh Icon=/usr/local/papercut/client/lib/icon-toast-notify.png StartupNotify=true Terminal=false Type=Application Categories=print X-Ubuntu-Gettext-Domain=PaperCut

Il doit être créé dans /usr/share/applications.

**Attention** : Il faut que l'exec et l'icône soit dans le dossier /usr/local/papercut/client. Sinon, vous devez adapter les chemins du lanceur.

**Vous devez fermer votre session et la rouvrir avant de tester afin que le client PaperCut se lance.**